# **MANUEL D'UTILISATION:**

DESCRIPTION DES MENUS AVANCÉS DE VOTRE MINI-RÉCEPTEUR

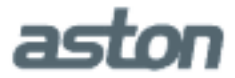

# **SOMMAIRE**

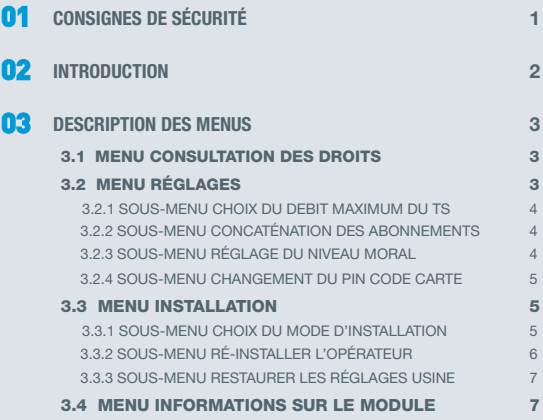

# **CONSIGNES 1 DE SÉCURITÉ**

Avant de brancher votre mini-récepteur nous vous recommandons d'observer quelques consignes d'utilisation et de sécurité.

- N'essayez jamais de démonter ou d'ouvrir votre mini-récepteur. Contactez un professionnel ou une personne qualifiée.
- Evitez de placer votre mini-récepteur dans un endroit humide.
- N'exposez pas votre mini-récepteur au soleil ou à des températures élevées.
- Ne nettoyez jamais votre mini-récepteur lorsque celui-ci est sous tension.
- N'utilisez jamais de détergents ou de chiffons humides. Retirez votre mini-récepteur de votre téléviseur et utilisez un chiffon sec.
- Si vous devez vous absenter pour une longue durée, nous vous recommandons de retirer votre mini-récepteur de votre téléviseur.
- Evitez de faire tomber votre mini-récepteur. Un choc peut causer des dommages et des disfonctionnements.

**2 INTRODUCTION**

#### **Mentions légales**

Conformité aux réglementations européennes : CE

Votre mini-récepteur respecte les normes CEI 60065 : 2001 + A1 : 2005 + A2 : 2010 et EN 60065 : 2002 + A1 : 2006 + A11 : 2008 + A2 : 2010, IEC 60065 : 2001 + A1 : 2005 + A2 : 2010 et EN 60065 : 2002 + A1 : 2006 + A11 : 2008 + A2 : 2010.

Votre mini-récepteur est également conforme à la Directive Européenne 2006/95/CE.

Chez ASTON®, le développement est un processus continu et en constante évolution. En conséquence, nous nous réservons le droit d'apporter des changements et améliorations.

#### **Vous venez d'acquérir un mini-récepteur ASTON®.**

Nous vous remercions d'avoir fait confiance à ASTON® pour l'achat de ce produit. Le mini-récepteur et sa carte à puce sont garantis par ASTON® pour une période de 12 mois.

Ce manuel d'utilisation décrit et explique les menus avancés de votre mini-récepteur.

# **DESCRIPTION 3 DES MENUS**

Suivez les instructions fournies par le manuel d'utilisation de votre téléviseur pour accéder au menu avancé de votre mini-récepteur.

Ce menu avancé est composé de 4 sous-menus : **Consultation des droits**, **Réglages**, **Installation**, **Informations sur le module**.

### **3.1 MENU CONSULTATION DES DROITS**

Ce menu vous permet de connaître la date de validité des droits de la carte et votre numéro d'abonné.

Lorsque vous sélectionnez **Consultation des droits**, la liste des services liés à votre carte apparait à l'écran. La plupart du temps, votre abonnement correspond au premier service de la liste. Pour obtenir les informations relatives au service souhaité, veuillez choisir un service dans la liste en question.

Les informations qui apparaissent sont les suivantes :

- Période de validité de la carte (ex : 01/01/2013 – 03/01/2014). Elle indique la date jusqu'à laquelle vous avez les droits sur cette carte.

- Numéro de classes (ex : 250). Les opérateurs regroupent les différents programmes par classe. Ces classifications sont propres à chaque opérateur.

## **3.2 MENU RÉGLAGES**

Ce menu se compose de 4 sous-menus : **Choix du débit maximum du TS**, **Concaténation des abonnements**, **Réglage du niveau moral** et **Changement du pin code carte**.

# **DESCRIPTION 3 DES MENUS**

#### 3.2.1 SOUS-MENU CHOIX DU DEBIT MAXIMUM DU TS

Les flux émis par le satellite sont plus ou moins élevés. On distingue deux types de débits : le débit d'entrée (le flux satellite qui entre dans le téléviseur) et le débit de sortie (le flux satellite qui sort dans le mini-récepteur).

Si vous rencontrez des problèmes de réception, il est possible que cela provienne du débit de sortie de votre mini-récepteur. Vous pouvez donc le régler via le sous-menu **Choix du débit maximum du TS.**

Il y a trois types de débit différents : il suffit d'en sélectionner un et de contrôler ensuite si la réception des chaînes TV s'effectue sans problème.

*Ce sous-menu peut ne pas être présent, en fonction de la marque de votre téléviseur. En effet, certaines TV ont le moyen d'envoyer au mini-récepteur un ordre pour imposer la valeur du débit du TS. Par conséquent, le menu ne sera pas affiché.*

#### 3.2.2 SOUS-MENU CONCATÉNATION DES ABONNEMENTS

Les informations liées à vos abonnements sont disponibles dans le menu **Consultation des droits**. Elles peuvent être regroupées par période ou affichées de manière détaillée.

C'est la fonction principale du sous-menu **Concaténation des abonnements**. En choisissant l'option « Regroupement des périodes », les informations liées à vos abonnements seront affichées de manière condensée, dans le menu **Consultation des droits**. Cela permet ainsi d'afficher rapidement la date de validité de votre abonnement.

SI vous choisissez l'option « Détaillé », ces mêmes informations apparaîtront de manière détaillée, sur plusieurs lignes.

### 3.2.3 SOUS-MENU RÉGLAGE DU NIVEAU MORAL

Le niveau de moralité est propre à votre carte d'abonnement. L'opérateur peut diffuser certains de ses programmes avec un niveau de moralité propre. Dans ce cas, votre mini-récepteur identifiera alors le niveau de moralité du programme que vous regardez

et vérifiera s'il est en adéquation avec le niveau de moralité réglé dansla carte d'abonnement. Ce mécanisme permet de protéger vos enfants de certains programmes, notamment des programmes adultes.

Par exemple, si vous réglez votre niveau moral à 12, tous les programmes diffusés avec un niveau de moralité égal ou supérieur à 12 (c'est-à-dire les programmes interdits aux -12 ans) seront automatiquement verrouillés. Pour les visionner, vous devrez entrer le code pin de votre carte d'abonnement. Pour connaître le code de votre carte, vous devez contacter votre opérateur.

Si votre téléviseur est équipé d'une fonction PVR-Ready (ou enregistrement), le code pin de votre carte pourra également vous être demandé au moment de l'enregistrement d'un programme dont le niveau de moralité sera égal ou supérieur à celui de votre carte. Il faudra alors saisir le code pin pour lancer l'enregistrement du programme souhaité.

#### 3.2.4 SOUS-MENU CHANGEMENT DU PIN CODE CARTE

Ce sous-menu permet de changer le code pin de votre carte opérateur. Il suffit simplement d'entrer l'ancien code puis de choisir 4 nouveaux chiffres pour définir votre nouveau code pin.

#### **3.3 MENU INSTALLATION**

Ce menu se compose de 3 sous-menus : **Choix du mode d'installation**, **Ré-installer l'opérateur** et **Restaurer les réglages usine**.

#### 3.3.1 SOUS-MENU CHOIX DU MODE D'INSTALLATION

Ce sous-menu vous permet de procéder à l'installation de votre mini-récepteur en lançant la recherche des chaînes. Suivant votre opérateur, différents bouquets peuvent être accessibles via votre carte.

# **DESCRIPTION 3 DES MENUS**

En sélectionnant **Recherche automatique**, vous lancez l'installation automatique du bouquet par défaut (bouquet principal). Elle se déroule en 6 étapes ; la dernière vous indique le nombre de chaînes tv et radios installées par votre mini-récepteur. Une liste contenant les chaînes de votre bouquet principal sera créée.

En sélectionnant **Recherche d'un bouquet**, si plusieurs bouquets sont disponibles via votre carte opérateur, vous pouvez sélectionner le bouquet que vous souhaitez installer. Une fois votre choix effectué, l'installation se lance et se déroule, là encore, en 6 étapes.

En sélectionnant **Pas de recherche automatique**, votre mini-récepteur installe les chaînes TV de votre bouquet par défaut (bouquet principal) sans créer de liste spécifique contenant les chaînes de votre bouquet. Elles seront insérées directement dans la liste principale des chaînes.

### 3.3.2 SOUS-MENU RÉ-INSTALLER L'OPÉRATEUR

Ce sous-menu est nécessaire dans les deux cas suivants : intégration des mises à jour non détectées et changement d'un bouquet.

#### *Intégration des mises à jour des listes de chaînes non détectées :*

L'opérateur est amené à effectuer des mises à jour de sa ou (ses) liste(s) de chaînes. Elles sont prises en compte systématiquement par votre mini-récepteur. Néanmoins, il peut arriver qu'une mise à jour ne soit pas détectée automatiquement. Il faudra donc le faire de façon manuelle.

Le sous-menu **Ré-installer l'opérateur** vous permet de lancer une nouvelle installation de votre mini-récepteur, lui permettant d'intégrerles mises à jour qui n'ont pu être détectées automatiquement.

#### *Changement de bouquet* :

Cette fonction sera disponible si au préalable, vous avez sélectionné **Recherche automatique** dans le menu **Choix du mode d'installation** et si plusieurs bouquets sont disponibles sur votre carte opérateur. En allant dans le sous-menu **Ré-installer l'opérateur**, la liste des

bouquets disponibles via votre carte vous sera proposée. Sélectionnez le bouquet de votre choix et lancez l'installation. Votre nouveau bouquet sera alors installé.

*Si, au préalable, vous avez sélectionné* **Recherche d'un bouquet** *dans le menu* **Choix du mode d'installation** *: en allant dans le sous-menu* **Ré-installer l'opérateur***, vous relancerez automatiquement l'installation du bouquet par défaut (bouquet principal).*

#### 3.3.3 SOUS-MENU RESTAURER LES RÉGLAGES USINE

Dans ce sous-menu, vous pouvez réaliser une réinitialisation usine de votre mini-récepteur. Cette procédure remettra votre appareil à 0, en situation de première installation.

*Tous les paramètres que vous avez programmés ainsi que toutes les chaînes installées seront alors perdus.*

### **3.4 MENU INFORMATIONS SUR LE MODULE**

Ce menu vous permet de connaître différentesinformationsliées à votre mini-récepteur. Elles vous seront demandées si vous contactez le service client.

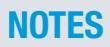

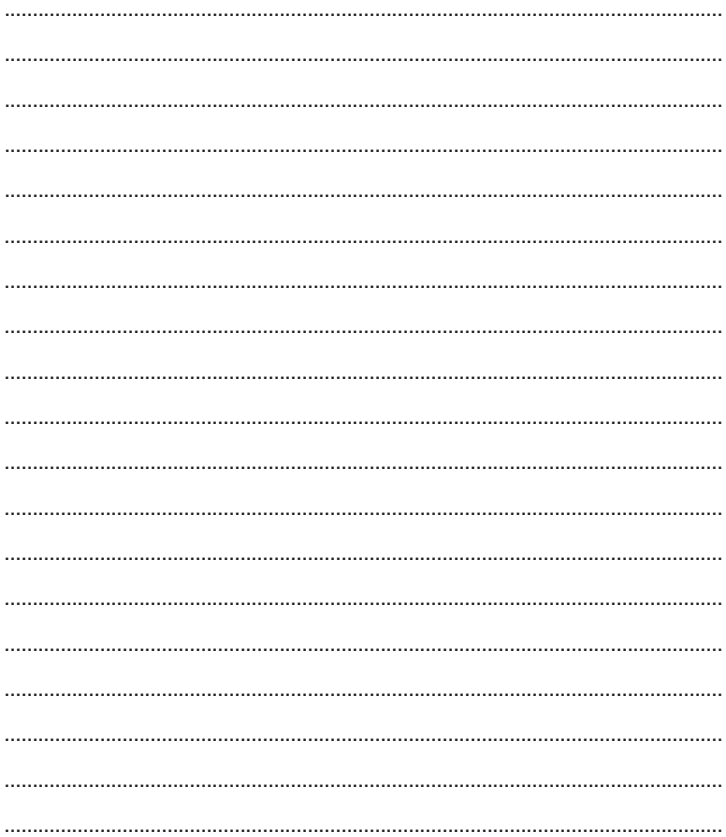

 $\sim$  $\ddot{\phantom{a}}$  $\ddotsc$  $\ddotsc$  $\ddotsc$  $\ddotsc$  $\ddot{\phantom{a}}$  $\sim$  $\ddotsc$  $\ddot{\phantom{a}}$ **Side**  $\ddotsc$  $\ddot{\phantom{a}}$ ÷. ........

## **ASTON**

151 avenue Galliéni 93177 Bagnolet Cedex FRANCE

www.aston-france.com

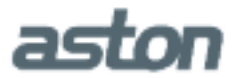